## USB デバイスドライバのインストール確認方法

2011/06/24

フラッシュサポートグループ株式会社

技術部 技術課

- 1.PC の電源を ON します。
- 2.ライタと PC を USB で接続します。
- 3.ライタの電源を ON します。
- 4.デスクトップ上の[マイコンピュータ]を右クリックします。
- 5.表示されたメニューの[プロパティ]をクリックします。
- 6.システムのプロパティが開きますので、[ハードウェア]タブをクリックします。

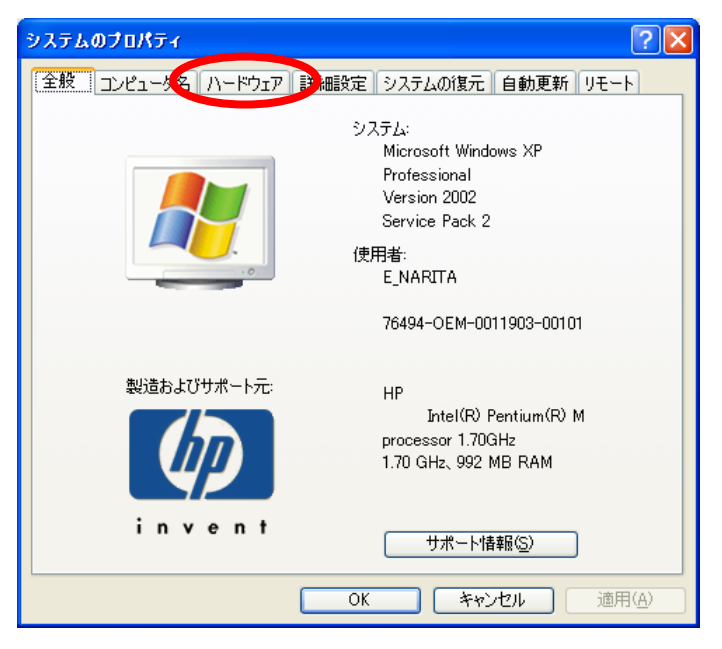

7.[デバイスマネージャ]をクリックします。

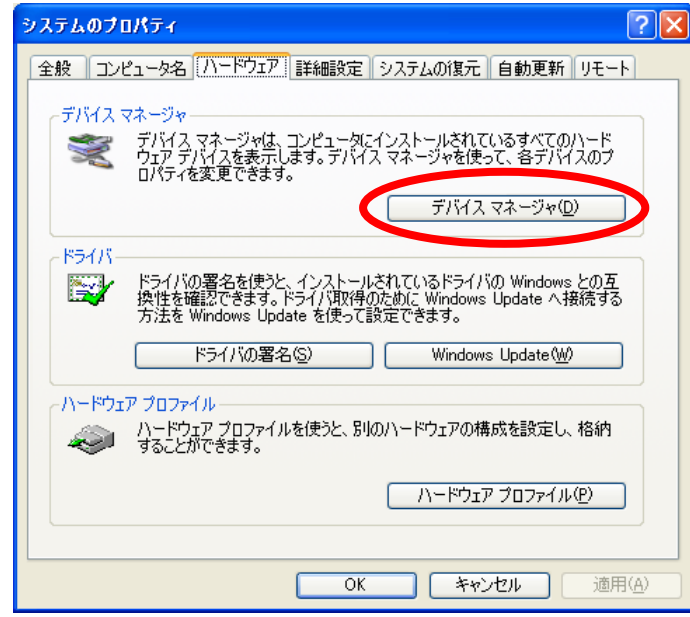

8.デバイスマネージャの[USB(Universal Serial Bus)]に[FSGUsb.Sys USB I/F]が有るこ とを確認して下さい。

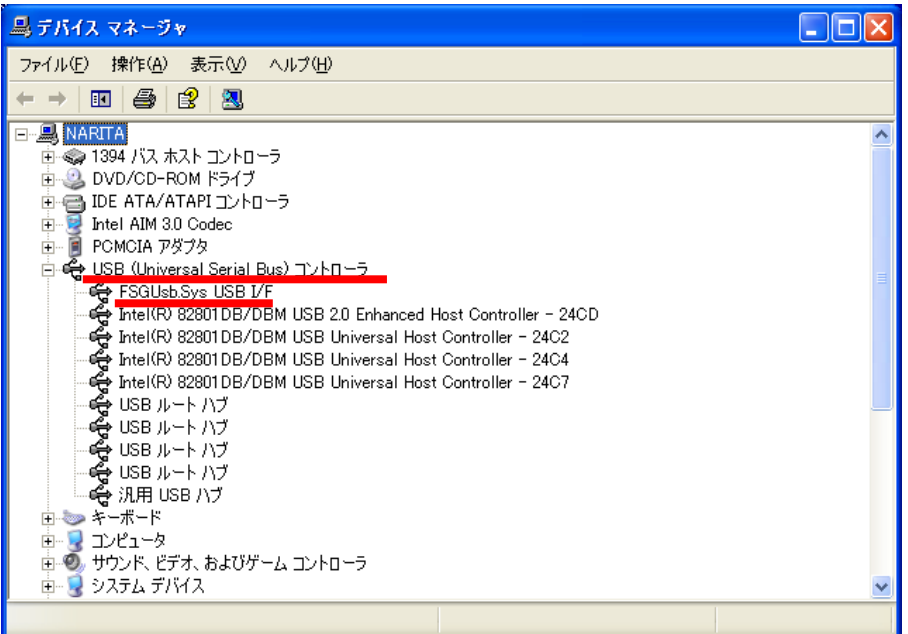